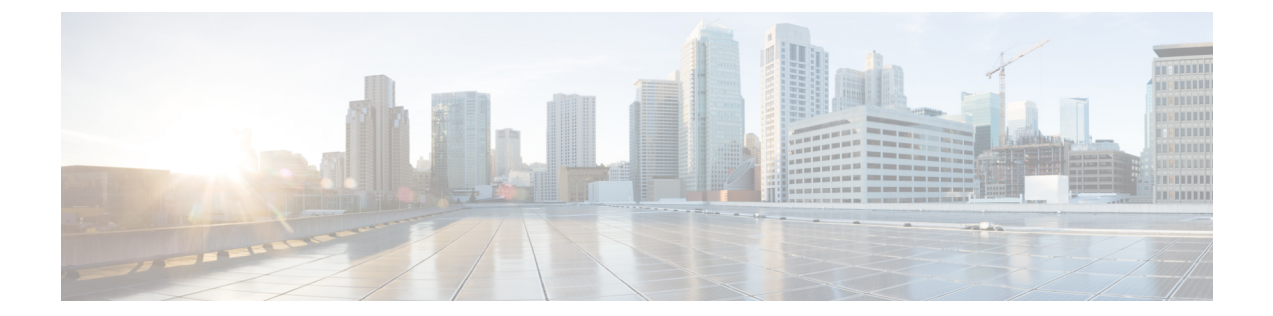

# インストール

- VMware vSphere 上の Cisco Intersight 仮想アプライアンスおよび Intersight Assist のインス トール (1 ページ)
- Microsoft Hyper-V Server 上の Cisco Intersight 仮想アプライアンスおよび Intersight Assist の インストール (6 ページ)
- KVM ハイパーバイザでの Cisco Intersight 仮想アプライアンスおよび Intersight Assist のイ ンストール (10 ページ)

## **VMware vSphere** 上の **Cisco Intersight** 仮想アプライアンス および **Intersight Assist** のインストール

Cisco Intersight 仮想アプライアンスは、オープン仮想アプライアンス(OVA)ファイル形式、 ZIPファイル形式、またはTARファイル形式で含まれている展開可能な仮想マシンとして配布 されます。Cisco Intersight 仮想アプライアンスは VMware ハイアベイラビリティ (VMHA) をサ ポートしており、仮想アプライアンスの動作が中断しないことを保証します。VMHA の詳細 については、vmware.com のマニュアルを参照してください。

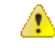

Intersight 仮想アプライアンスと Intersight Assist OVA は、VMware vCenter を使用して展開する 必要があります。OVA を ESXi サーバーに直接展開することはできません。 注目

デフォルトでは、VMware vCenter には、Intersight 仮想アプライアンス OVA ファイルの Cisco デジタル署名を検証する認証局 (CA) が含まれていません。VMware vCenter GUI に、OVA の 証明書が無効であり、信頼されていないことが示されます。可能ですが、この警告を無視せず にインストールを続行することをお勧めします。代わりに、次の表から、Intersight仮想アプラ イアンス OVA ファイルのデジタル署名を検証する適切なルート CA をダウンロードしてイン ストールします。署名を検証することで、OVAがCiscoによって発行され、サードパーティに よって変更されていないことが保証されます。

次の表に示すルート CA 証明書は、 Cisco の PKI [ページで](https://www.cisco.com/security/pki/codesign/)入手できます。

| OVA バージョン     | CA 発行者                                         | CA シリアル番号                        | CA の有効期限   | OVA バージョン |
|---------------|------------------------------------------------|----------------------------------|------------|-----------|
| $1.0.9 - 630$ | TrustID EV $\Box$ $\vdash$ $\vdash$<br>署名 CA 4 | 4017901040114984R19748B          | 2030年3月18日 | 1.0.9-630 |
| 1.0.9-588     | DigiCert 信頼済み<br>G4 コード署名<br>2021 CA1          | <b>(Rattb2012e49factbba9me9)</b> |            | 1.0.9-588 |
| 1.0.9-499     | なし                                             | なし                               | なし         | 1.0.9-499 |
| 1.0.9-342     | DigiCert 信頼済み<br>G4 コード署名<br>2021 CA1          | (RathXWD49faxtDvDacD             | 2030年3月18日 | 1.0.9-342 |
| OVA バージョン     | CA 発行者                                         | CA シリアル番号                        | CA の有効期限   | OVA バージョン |

次のタスクの手順を使用して、VMware vSphere にアプライアンスをインストールして、展開 します。**VMware vSphere** にマルチノード **Intersight** 仮想アプライアンスをインストールして 展開するには、次のタスクの手順を **3** 回繰り返します。

#### 始める前に

シスコの担当者が提供した URL または、ローカル ハード ドライブ、ネットワーク共有ドライ ブまたは CD/DVD ドライブなど、セットアップからアクセス可能な場所から、Cisco Intersight 仮想アプライアンス パッケージをダウンロードしたことを確認します。

⚠

#### • Intersight Virtual Appliance をインストールしてセットアップする前に、[[システム要件](b_Cisco_Intersight_Appliance_Getting_Started_Guide_chapter2.pdf#nameddest=unique_46) (System [Requirements](b_Cisco_Intersight_Appliance_Getting_Started_Guide_chapter2.pdf#nameddest=unique_46))] セクションに記載されている情報を読むことを強くお勧めしま す。 注目

- シングルノード Intersight 仮想アプライアンスをセットアップするには、IP アドレス 1 つ と、その IP アドレスの DNS レコードが 2 つ必要です。IP アドレスとホスト名の要件の詳 細については、 [IP [アドレスとホスト名要件\(](b_Cisco_Intersight_Appliance_Getting_Started_Guide_chapter2.pdf#nameddest=unique_48)IP Address and Hostname Requirements)]を参 照してください。
- Intersight 仮想アプライアンスのマルチノード クラスタの設定は、3 つのホスト名、3 つの IP アドレスとそれぞれのホスト名に対して 1 つの DC-CNAME が必要です。IP アドレスと ホスト名の要件の詳細については、 [IP [アドレスとホスト名要件\(](b_Cisco_Intersight_Appliance_Getting_Started_Guide_chapter2.pdf#nameddest=unique_48)IP Address and Hostname [Requirements](b_Cisco_Intersight_Appliance_Getting_Started_Guide_chapter2.pdf#nameddest=unique_48)) ]を参照してください。
- Web ユーザー インターフェイスを介してアプライアンスにアクセスするには、HTTPS プ ロトコルと完全修飾ドメイン名のみを使用します。
- ステップ **1** 管理者クレデンシャルを使用して VMware vSphere Web クライアントにログインします。
- ステップ **2** ホストを右クリックして **[OVF** テンプレートの展開(**Deploy OVF Template**)**]** を選択します。
- ステップ **3 [OVF** テンプレートの展開 **(Deploy OVF Template)]** ウィザードの **[**テンプレートの選択 **(\Select Template)]** ページで、送信元の場所を指定し、**[**次へ **(Next)]** をクリックします。URL を指定するか、またはローカ ル ハード ドライブ、ネットワーク共有、または DVD/CD ドライブからアクセス可能な場所を参照する ことができます。
- ステップ **4 [OVF** テンプレートの詳細(**OVF Template Details**)**]** ページで、OVF テンプレートの詳細を確認して [次 へ(Next)] をクリックします。入力する必要はありません。
- ステップ **5 [**名前とロケーションの選択 **(Select a name and location)]** ページで、仮想アプライアンスの **[**名前 **(Name)]** と **[**場所 **(Location)]** を追加/編集し、**[**次へ **(Next)]** をクリックします。
- ステップ **6 [**リソースの選択**(Select a resource)]**ページで、特定のホスト(ESX station)、クラスタ、リソースプール、 または,展開する仮想アプライアンスを選択して、**[**次へ **(Next)]** をクリックします。

各 VM は、vSphere HA または手動モードの vSphere DRS で構成されているクラスタの特定のホストに割 り当てる必要があります。

- ステップ7 [詳細の確認 (Review details) ] ページで OVA テンプレートの詳細を確認し、[次へ (Next) ] をクリック します。
- ステップ **8 [**設定(**Configuration**)**]** ページで [設定の導入(Custom)] を、選択して **[**次へ(**Next**)**]** をクリックしま す。
- ステップ **9 [**ストレージの選択(**Select storage**)**]** ページで、選択したホスト(ESX ステーション)内の VM ファイ ルに宛先ストレージ(ハード ドライブ)を選択し、**[**次へ(**Next**)**]** をクリックします。仮想マシンの仮 想ディスクにディスク形式を選択します。シン プロビジョニングを選択してディスク使用率を最適化し ます。
- ステップ **10 [**ネットワークの選択 **(Select networks)]** ページで、OVF テンプレートに指定されている各ネットワーク に対して送信元ネットワークを選択し、それを宛先ネットワークにマップして **[**次へ **(Next)]** をクリック します。
- ステップ **11 [**テンプレートのカスタマイズ **(Customize Template)]** ページで、OVF テンプレートの展開プロパティを カスタマイズし、**[**次へ **(Next)]** をクリックします。

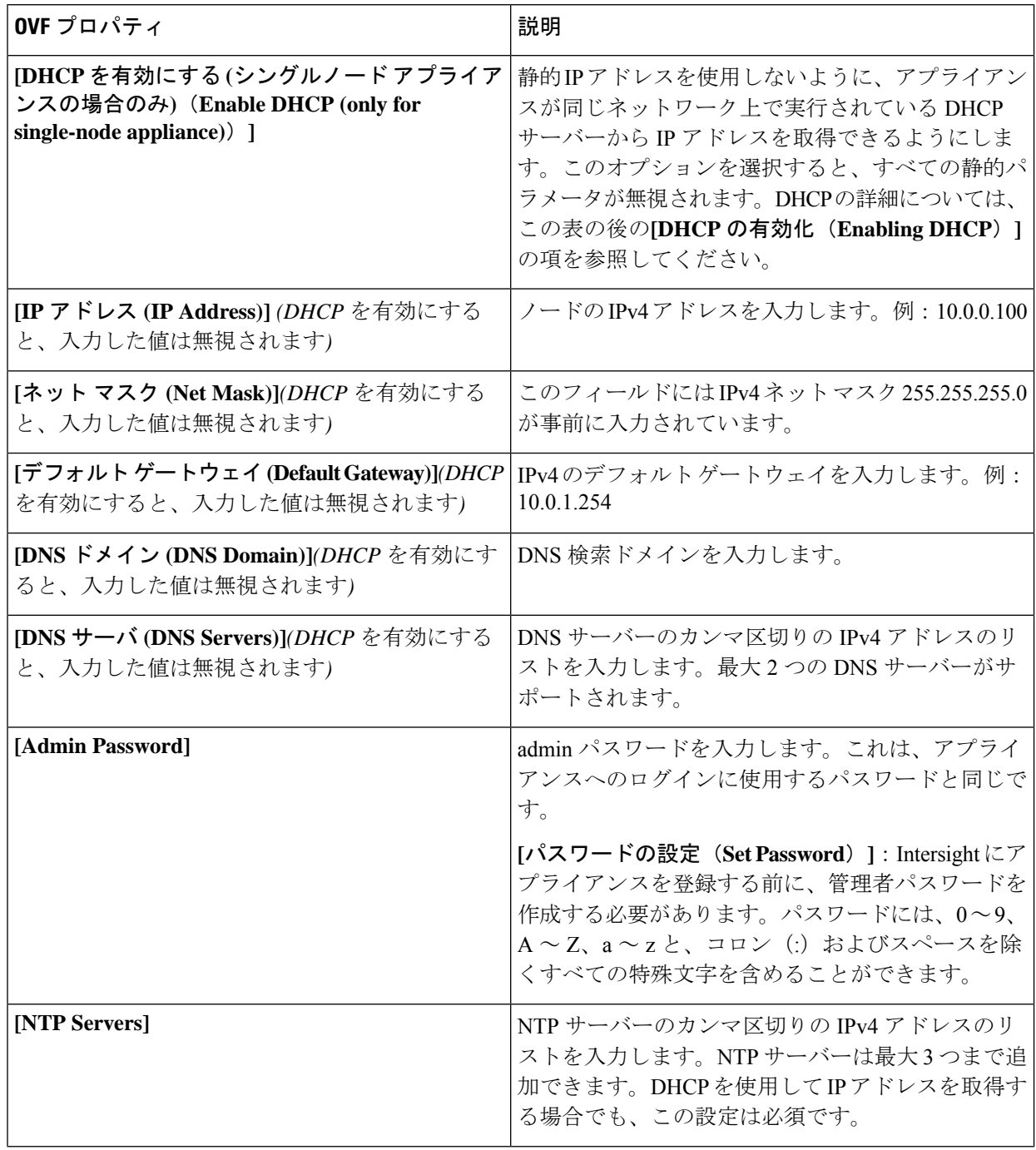

| │OVF プロパティ | 説明                                                                          |
|------------|-----------------------------------------------------------------------------|
| Disk Size  | [重要: (Attention:) ]ディスクサイズの値は、展開 <br> <br> 構成に基づいて計算されるため、変更しないでくだ <br>「さい。 |

アプライアンス登録時に設定したパスワードが脆弱である場合、**Interswitch** はパスワードを より強力なものに変更するように要求します。強力なパスワードに正常にリセットされると、 アプライアンスに直接ログインします。ログ方法の詳細については、Intersight [仮想アプライ](b_Cisco_Intersight_Appliance_Getting_Started_Guide_chapter4.pdf#nameddest=unique_57) [アンスにログイン](b_Cisco_Intersight_Appliance_Getting_Started_Guide_chapter4.pdf#nameddest=unique_57) を参照してください。 注目

#### **DHCP** のイネーブル化

Dynamic Host ConfigurationProtocol(DHCP)を使用すると、Cisco Intersight 仮想アプライアンス VM は、 インストールされているネットワーク上で実行されている DHCP サーバーを介して、IP アドレスを取得 できます。このオプションが有効になっている場合、Cisco Intersight仮想アプライアンスはリース要件に 従って、DHCP を介して IP アドレスの更新を処理するように設定されています。

#### **DHCP** は マルチノード **Intersight** 仮想アプライアンスではサポートされていません。 注目

### シングルノード アプライアンスのため、**DHCP** の使用するために次の要件が満たされている ことを確認します:

- DHCP を使用する場合は、アプライアンス VM に返された IP アドレスが、アプライアンスの設定に 使用するのと同じ **FQDN** に対して解決されることを確認します。Cisco では、アプライアンス VM に対して同じIPアドレスを返すようにDHCPを設定し、IPアドレスを頻繁に変更しないことを推奨 しています。
- アプライアンスは、DHCP リース情報から IP アドレス、ネットマスク、ゲートウェイ、および DNS サーバーのみを読み取ります。NTP 情報 (存在する場合) は、展開時に OVF パラメータに入力する 必要があります。
- アプライアンス VM で使用されるすべての IP アドレスは、割り当てられた初期 IP アドレスと同じ サブネット内にある必要があります。たとえば、別の DHCP サーバーを持つ vSwitch に接続して、 VM に異なるサブネットからの IP を割り当てることはできません。

#### 制限事項

- 強制リースの更新は、VM の設定に影響を与える可能性があり、アプライアンスを使用できなくな る可能性があります。
- ステップ **12 [**準備完了 **(Ready to Complete)]** ページで **[**展開後に電源をオン **(Power On After Deployment)]** を選択し、 **[**終了 **(Finish)]** をクリックします。

アプライアンスの設定を完了する方法については、「Intersight [仮想アプライアンスの設定](b_Cisco_Intersight_Appliance_Getting_Started_Guide_chapter4.pdf#nameddest=unique_26)」を参照して ください。

トラブルシューティング ヒント:OVF パラメータを指定した後、電源をオンにしてから約 15 分後に *<https://fqdn-of-your-appliance>*にアクセスしたときに VM が応答しないことに気づいた 場合は、Intersight アプライアンス メンテナンス シェルを使用して、ネットワーキングまたは 設定不備の問題をトラブルシューティングすることができます。

トラブルシューティング ヒント**:** diag シェルに **192:** などのホスト名が表示される場合は、アプ ライアンスの展開中に、1つ以上のネットワークパラメーター(IPアドレス、ネットマスク、 ゲートウェイ、ドメイン ネーム システム(DNS)サーバーなど)の入力が間違って入力しま した。アプライアンス VM が、ネットワークへの接続と DNS ルックアップの実行を許可しな いポートグループ/vswitch に接続されている可能性もあります。この問題が発生した場合は、 OVA への入力と他のネットワーク パラメータを確認してください。誤った入力は、diag シェ ルを使用して修正できます。

診断ツールの目的は次のとおりです。

- インストールの前提条件に関する問題を検出して表示します。
- OVA の展開時に提供される入力の編集を有効にします。
- 設定を修正した後、または OVA の導入時に IP アドレス、サブネットマスク、デフォルト ゲートウェイなどのネットワークインターフェイスのプロパティを設定した後、インス トールを続行できるようにします。

詳細については、Intersight [仮想アプライアンスおよび](b_Cisco_Intersight_Appliance_Getting_Started_Guide_chapter7.pdf#nameddest=unique_36) Intersight Assist のメンテナンスシェル を参照してください。

Intersight 仮想アプライアンス インストールおよびトラブルシューティングのデモンストレー ションについては、『Cisco Intersight [アプライアンスおよびデバッグ](https://www.youtube.com/watch?v=vHoDfixdi4g&feature=youtu.be)』をご確認ください。

### **Microsoft Hyper-V Server** 上の **Cisco Intersight** 仮想アプライ アンスおよび **Intersight Assist** のインストール

Cisco Intersight 仮想アプライアンスは、オープン仮想アプライアンス(OVA)ファイル形式、 ZIPファイル形式、またはTARファイル形式で含まれている展開可能な仮想マシンとして配布 されます。ZIP ファイル形式を使用して Microsoft Hyper-V サーバーにアプライアンスをインス トールします。Microsoft Hyper-Vサーバーの詳細については、Microsoftのマニュアルを参照し てください。

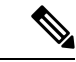

(注)

次のタスクの中の手順を使用して、アプライアンスを Hyper-V Server Manager にインストール して展開します。

#### 始める前に

シスコの担当者が提供した URL または、ローカル ハード ドライブ、ネットワーク共有ドライ ブまたは CD/DVD ドライブなど、セットアップからアクセス可能な場所から、Cisco Intersight 仮想アプライアンス パッケージをダウンロードしたことを確認します。

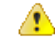

注目

- Intersight Virtual Appliance をインストールしてセットアップする前に、[[システム要件](b_Cisco_Intersight_Appliance_Getting_Started_Guide_chapter2.pdf#nameddest=unique_46) (System [Requirements](b_Cisco_Intersight_Appliance_Getting_Started_Guide_chapter2.pdf#nameddest=unique_46))] セクションに記載されている情報を読むことを強くお勧めしま す。
	- シングルノード Intersight 仮想アプライアンスをセットアップするには、IP アドレス 1 つ と、その IP アドレスの DNS レコードが 2 つ必要です。IP アドレスとホスト名の要件の詳 細については、 [IP [アドレスとホスト名要件\(](b_Cisco_Intersight_Appliance_Getting_Started_Guide_chapter2.pdf#nameddest=unique_48)IP Address and Hostname Requirements)]を参 照してください。
	- **Intersight**仮想アプライアンスのマルチノードクラスタのセットアップは、**MicrosoftHyper-V** ではサポートされていません。
	- Web ユーザー インターフェイスを介してアプライアンスにアクセスするには、HTTPS プ ロトコルと完全修飾ドメイン名のみを使用します。
- ステップ **1** 管理者のクレデンシャルを使用して Hyper-V Server Manager にログインし、アプライアンスをインストー ルするサーバーを選択します。
- ステップ **2 [**アクション(**Actions**)**]** ペインで、**[**仮想マシンのインポート(**Import Virtual Machine**)**]** を選択し、**[**次 へ(**Next**)**]** をクリックします。
	- a) **onprem\_vms**など、抽出した仮想マシンを含むフォルダを選択し、**[**次へ(**Next**)**]**をクリックします。
	- b) インポートする仮想マシンを選択して、**[**次へ **>**(**Next >**)**]** をクリックします。
	- c) **[**インポート タイプの選択(**Choose Import Type**)**]** 画面で、**[**仮想マシンのコピー(新しい固有 **ID** の 作成)(**Copy the virtual machine**(**create a new unique ID**))**]** オプションを選択し、**[**次へ(**Next**)**]** をクリックします。
	- d) **[**宛先の選択(**Choose Destination**)**]** 画面で選択を行い、**[**次へ(**Next**)**]** をクリックします。
	- e) **[**ストレージ フォルダの選択(**Choose Storage Folders**)**]** 画面で選択を行い、**[**次へ(**Next**)**]** をクリッ クします。
	- f) **[**サマリ(**Summary**)**]** 画面で選択内容を確認し、**[**完了(**Finish**)**]** をクリックします。

インポートが完了すると、インポートされた仮想マシンが Hyper-V Manager に表示されます。

ステップ **3** 移行元の仮想マシン上で右クリックし、 **[**設定(**Settings**)**]** を選択します。

- a) **[**ネットワーク アダプタ(**Network Adapter**)**]** に移動し、ドロップダウン リストから仮想スイッチを 選択します。
- b) **[**適用(**Apply**)**]** をクリックします。

ステップ **4 [**アクション(**Actions**)**]** ペインで、**[**スタート(**Start**)**]** を選択して仮想マシンの電源をオンにします。

ステップ **5 [**アクション(**Actions**)**]** ペインで、**[**接続(**Connect**)**]** を選択して仮想マシンに接続します。

仮想マシン接続コンソールが表示されます。

ステップ **6** 仮想マシン接続コンソールで、パスワード設定と IP プロパティをカスタマイズします。

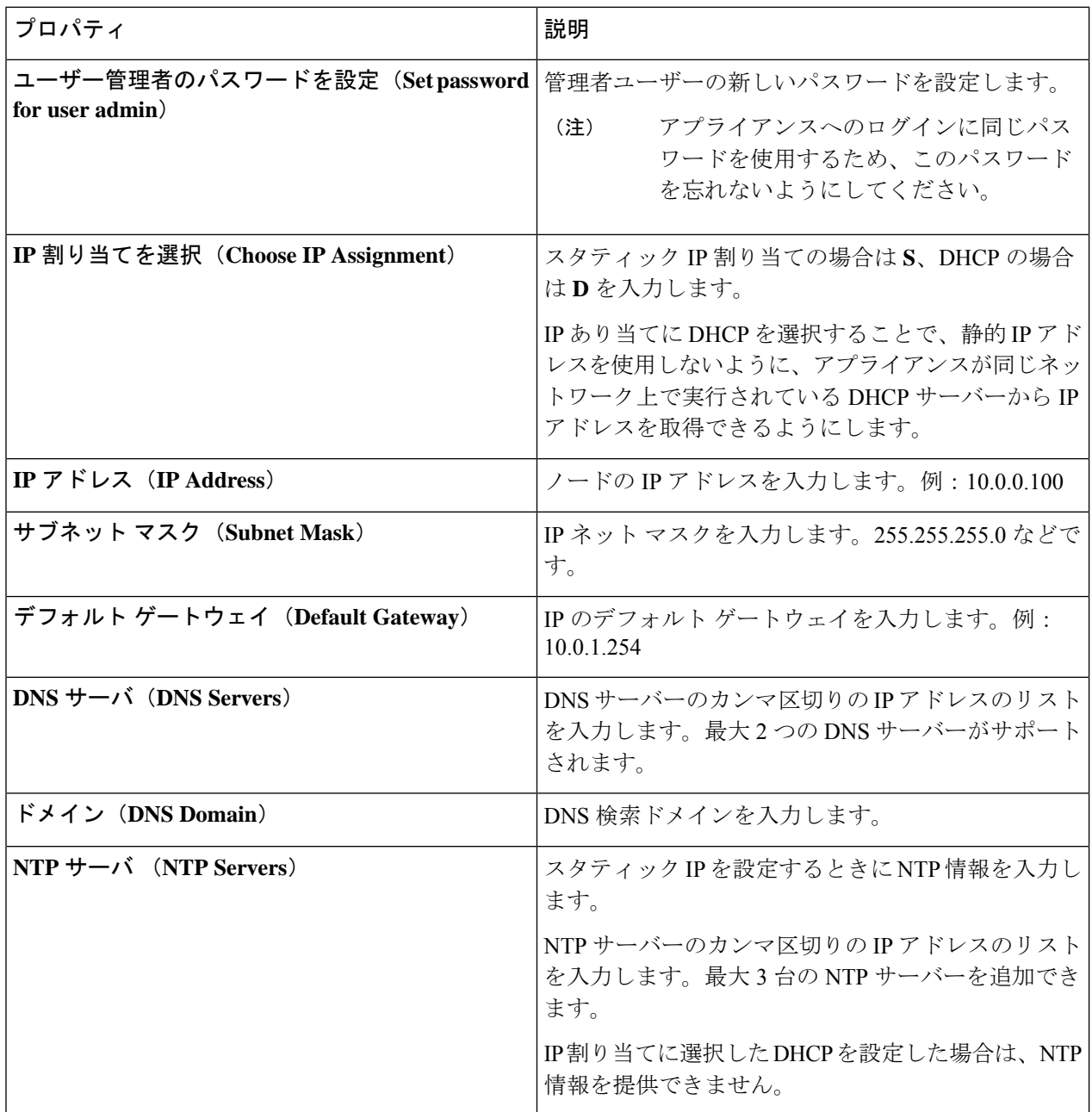

アプライアンス登録時に設定したパスワードが脆弱である場合、**Interswitch** はパスワードをよ り強力なものに変更するように要求します。強力なパスワードに正常にリセットされると、ア プライアンスに直接ログインします。ログ方法の詳細については、Intersight [仮想アプライアン](b_Cisco_Intersight_Appliance_Getting_Started_Guide_chapter4.pdf#nameddest=unique_57) [スにログイン](b_Cisco_Intersight_Appliance_Getting_Started_Guide_chapter4.pdf#nameddest=unique_57) を参照してください。 注目

**DHCP** のイネーブル化

Dynamic Host Configuration Protocol(DHCP)を使用すると、Cisco Intersight 仮想アプライアンス VM は、 インストールされているネットワーク上で実行されている DHCP サーバーを介して、IP アドレスを取得で きます。このオプションが有効になっている場合、Cisco Intersight仮想アプライアンスはリース要件に従っ て、DHCP を介して IP アドレスの更新を処理するように設定されています。

#### シングルノードアプライアンスのため、**DHCP**の使用するために次の要件が満たされているこ とを確認します: 注目

- DHCP を使用する場合は、アプライアンス VM に返された IP アドレスが、アプライアンスの設定に使 用するのと同じ **FQDN** に対して解決されることを確認します。Cisco では、アプライアンス VM に対 して同じ IP アドレスを返すように DHCP を設定し、IP アドレスを頻繁に変更しないことを推奨して います。
- アプライアンスは、DHCP リース情報から IP アドレス、ネットマスク、ゲートウェイ、および DNS サーバーのみを読み取ります。静的IP を設定する場合は、Hyper-V Server の NTP 情報を仮想マシン接 続コンソールに入力する必要があります。
- アプライアンス VM で使用されるすべての IP アドレスは、割り当てられた初期 IP アドレスと同じサ ブネット内にある必要があります。たとえば、別の DHCP サーバーを持つ vSwitch に接続して、VM に異なるサブネットからの IP を割り当てることはできません。

#### 制限事項

- 強制リースの更新は、VM の設定に影響を与える可能性があり、アプライアンスを使用できなくなる 可能性があります。
- ステップ **7** *<https://fqdn-of-your-appliance>* に進み、アプライアンスのインストール後のセットアップを完了します。 アプライアンスの設定を完了する方法については、「Intersight [仮想アプライアンスの設定](b_Cisco_Intersight_Appliance_Getting_Started_Guide_chapter4.pdf#nameddest=unique_26)」を参照してく ださい。

トラブルシューティング ヒント: パスワードおよび IP プロパティ パラメータを指定した後、 約 15 分後に *<https://fqdn-of-your-appliance>* にアクセスしたときに VM が応答しないことに気 づいた場合は、Intersight アプライアンス メンテナンス シェルを使用して、ネットワーキング または設定ミスの問題をトラブルシューティングすることができます。

診断ツールの目的は次のとおりです。

- インストールの前提条件に関する問題を検出して表示します。
- OVA の展開時に提供される入力の編集を有効にします。
- 設定を修正した後、または OVA の導入時に IP アドレス、サブネットマスク、デフォルト ゲートウェイなどのネットワークインターフェイスのプロパティを設定した後、インス トールを続行できるようにします。

詳細については、Intersight [仮想アプライアンスおよび](b_Cisco_Intersight_Appliance_Getting_Started_Guide_chapter7.pdf#nameddest=unique_36) Intersight Assist のメンテナンスシェル を参照してください。

Intersight 仮想アプライアンス インストールおよびトラブルシューティングのデモンストレー ションについては、『Cisco Intersight [アプライアンスおよびデバッグ](https://www.youtube.com/watch?v=vHoDfixdi4g&feature=youtu.be)』をご確認ください。

## **KVM** ハイパーバイザでの **Cisco Intersight** 仮想アプライア ンスおよび **Intersight Assist** のインストール

Cisco Intersight 仮想アプライアンスは、オープン仮想アプライアンス(OVA)ファイル形式、 ZIPファイル形式、またはTARファイル形式で含まれている展開可能な仮想マシンとして配布 されます。TAR ファイル形式を使用して KVM ハイパーバイザにアプライアンスをインストー ルします。次の手順は、Virtual Machine Manager(VMM)を使用して KVM ハイパーバイザに アプライアンスをインストールして展開する方法を示しています。

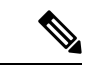

ソフトウェア要件: (注)

- KVM ハイパーバイザをサポートする Linux オペレーティング システム、または KVM ハ イパーバイザで事前設定されたLinuxオペレーティングシステム。CentOS7.9では、KVM ハイパーバイザの最小サポートバージョンは 1.5.3 です。
- VM へのネットワーク接続を提供する仮想ネットワークブリッジ。

Virtual Machine Manager(VMM)を使用して KVM ハイパーバイザにアプライアンスをインス トールして展開するために次のタスクの中の手順を使用します。 (注)

#### 始める前に

シスコの担当者が提供した URL または、ローカル ハード ドライブ、ネットワーク共有ドライ ブまたは CD/DVD ドライブなど、セットアップからアクセス可能な場所から、Cisco Intersight 仮想アプライアンス パッケージをダウンロードしたことを確認します。

### Δ

- Intersight Virtual Appliance をインストールしてセットアップする前に、[[システム要件](b_Cisco_Intersight_Appliance_Getting_Started_Guide_chapter2.pdf#nameddest=unique_46) (System [Requirements](b_Cisco_Intersight_Appliance_Getting_Started_Guide_chapter2.pdf#nameddest=unique_46))] セクションに記載されている情報を読むことを強くお勧めしま す。 注目
	- シングルノード Intersight 仮想アプライアンスをセットアップするには、IP アドレス 1 つ と、その IP アドレスの DNS レコードが 2 つ必要です。IP アドレスとホスト名の要件の詳 細については、 [IP [アドレスとホスト名要件\(](b_Cisco_Intersight_Appliance_Getting_Started_Guide_chapter2.pdf#nameddest=unique_48)IP Address and Hostname Requirements)]を参 照してください。
	- **Intersight**仮想アプライアンスのマルチノードクラスタのセットアップは、**KVM**ハイパー バイザではサポートされていません。。
	- Web ユーザー インターフェイスを介してアプライアンスにアクセスするには、HTTPS プ ロトコルと完全修飾ドメイン名のみを使用します。
- ステップ1 Virtual Machine Manager (VMM) クライアントを起動します。
- ステップ **2** 新しい仮想マシンをKVMハイパーバイザにインストールするには、メニューバーで**[**ファイル(**File**)**]** > **[**新規仮想マシン(**New Virtual Machine**)**]** を選択します。

**[**新規 **VM**(**New VM]** ダイアログ ボックスが表示され、[新規 VM(New VM)] インストールのステップ 1/4 が表示されます。

ステップ **3 [**オペレーティング システムをインストールする方法を選択する(**Choose how you want to install the operating system**)**]** で、**[**既存のディスク イメージのインポート(**Import existing disk image**)**]** を選択 し、**[**転送(**Forward**)**]** をクリックします。

ステップ 2/4 が表示されます。

- ステップ **4 [**既存のストレージ パスを指定する(**Provide the existing storage path**)**]** で、**[**参照(**Browse**)**]** をクリッ クします。
- ステップ **5 [**ストレージ ボリュームの選択(**Choose storage volume**)**]** で、ディレクトリを参照して、システムで抽 出した Intersight 仮想アプライアンス イメージ ファイルの最初のディスク (*intersight-appliance-1.0.9-180-1.qcow2* など)を選択します。
	- a) **[**詳細(**Advanced**)**]** オプションで、**[VirtIO]** を選択します。
	- VirtIO は、KVM ハイパーバイザに Intersight 仮想アプライアンスと Intersight Assist をインス トールする際にサポートされるストレージ用の唯一のディスク バスです。 (注)
- ステップ **6 [**オペレーティングシステムタイプおよびバージョンの選択(**Choose anoperating systemtype andversion**)**]** で、[OS タイプ(OS type)] に **[Linux]**、[バージョン(Version)] に **[CentOS 7.0]** を選択し、**[**転送 (**Forward**)**]** をクリックします。

ステップ 3/4 が表示されます。

- ステップ **7 [**メモリと **CPU** 設定の選択(**Choose Memory and CPU settings**)**]** で、次の手順を実行し、**[**転送 (**Forward**)**]** をクリックします。
	- [メモリ (RAM) (Memory (RAM)) ] に 32768 を選択または入力します。

• CPU を 16 に設定

ステップ 4/4 が表示されます。

アプライアンスの展開サイズの詳細については、Intersight [仮想アプライアンスでサポートされる構成の](b_Cisco_Intersight_Appliance_Getting_Started_Guide_chapter6.pdf#nameddest=unique_21) [制限](b_Cisco_Intersight_Appliance_Getting_Started_Guide_chapter6.pdf#nameddest=unique_21) を参照してください。

- ステップ **8** ダイアログ ボックスで、次のフィールドに値を入力します。
	- **[**インストールを開始する準備(**Ready to start the installation**)**]** の **[**名前(**Name**)**]** フィールドに、 Intersight Virtual Appliance ソフトウェアの名前を入力します。例:*intersight-appliance-1.0.9-180*
	- **[**インストール前に設定をカスタイマイズする(**Customize configuration before install**)**]** オプション が選択されていることを確認します。
	- **[**ネットワーク選択(**Networkselection**)**]**で、適切な仮想ネットワークブリッジを選択していること を確認します。
- ステップ **9 [**終了(**Finish**)**]** をクリックします。

これで、Intersight 仮想アプライアンス イメージの最初のディスクを追加するプロセスが完了しました。 インストール プロセスを開始する前に、ディスク 2〜8 を 1 つずつ追加する必要があります。

- ステップ **10** VMM コンソールで、次の設定を行います。
	- a) 左側のナビゲーションパネルの下部にある**[**ハードウェアの追加(**AddHardware**)**]**をクリックしま す。
	- b) **[**ストレージ(**Storage**)**]**で、**[**カスタムストレージの選択または作成(**Select or create customstorage**)**]** が選択されていることを確認します。
	- c) ディレクトリを参照して、システムで抽出した Intersight 仮想アプライアンス イメージ ファイルの 2 番目のディスク(*intersight-appliance-1.0.9-180-2.qcow2*など)を見つけて選択し、**[**ボリュームの選択 (**Choose volume**)**]** をクリックします。
	- d) **[**終了(**Finish**)**]** をクリックします。

ディスク3〜ディスク8を追加するまで、この手順を繰り返します。8つのディスクすべてが左側のナビ ゲーション パネルに表示されていることを確認します。

- ステップ **11 [**インストールの開始(**Begin Installation**)**]** をクリックします。
- ステップ **12** VMM コンソールで、パスワード設定と IP プロパティをカスタマイズします。

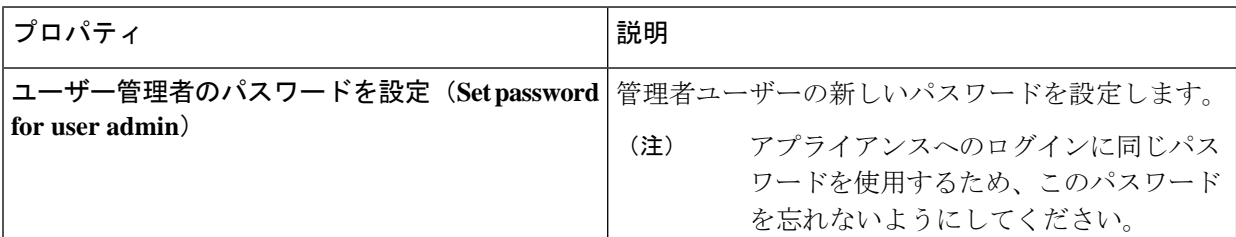

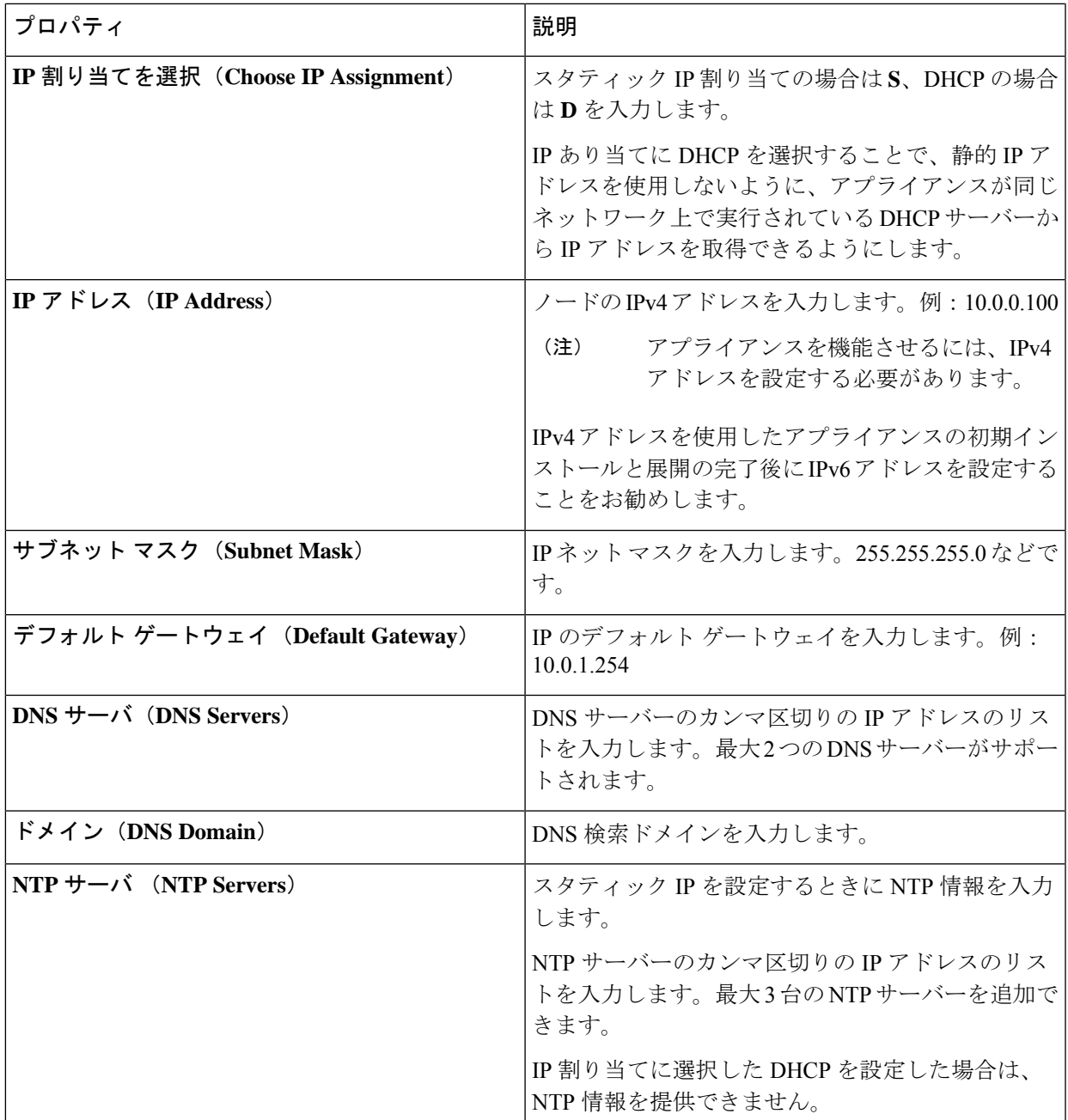

アプライアンス登録時に設定したパスワードが脆弱である場合、**Interswitch** はパスワードを より強力なものに変更するように要求します。強力なパスワードに正常にリセットされると、 アプライアンスに直接ログインします。ログ方法の詳細については、Intersight [仮想アプライ](b_Cisco_Intersight_Appliance_Getting_Started_Guide_chapter4.pdf#nameddest=unique_57) [アンスにログイン](b_Cisco_Intersight_Appliance_Getting_Started_Guide_chapter4.pdf#nameddest=unique_57) を参照してください。 注目

### **DHCP** のイネーブル化

Dynamic Host Configuration Protocol (DHCP) を使用すると、Cisco Intersight 仮想アプライアンス VM は、 インストールされているネットワーク上で実行されている DHCP サーバーを介して、IP アドレスを取得 できます。このオプションが有効になっている場合、Cisco Intersight仮想アプライアンスはリース要件に 従って、DHCP を介して IP アドレスの更新を処理するように設定されています。

- シングルノード アプライアンスのため、**DHCP** の使用するために次の要件が満たされている ことを確認します: 注目
	- DHCP を使用する場合は、アプライアンス VM に返された IP アドレスが、アプライアンスの設定に 使用するのと同じ **FQDN** に対して解決されることを確認します。Cisco では、アプライアンス VM に対して同じIPアドレスを返すようにDHCPを設定し、IPアドレスを頻繁に変更しないことを推奨 しています。
	- アプライアンスは、DHCP リース情報から IP アドレス、ネットマスク、ゲートウェイ、および DNS サーバーのみを読み取ります。静的IPを設定する場合は、KVMハイパーバイザのNTP情報をVMM コンソールに入力する必要があります。
	- アプライアンス VM で使用されるすべての IP アドレスは、割り当てられた初期 IP アドレスと同じ サブネット内にある必要があります。たとえば、別の DHCP サーバーを持つ vSwitch に接続して、 VM に異なるサブネットからの IP を割り当てることはできません。

#### 制限事項

- 強制リースの更新は、VM の設定に影響を与える可能性があり、アプライアンスを使用できなくな る可能性があります。
- ステップ **13** *<https://fqdn-of-your-appliance>*に進み、アプライアンスのインストール後のセットアップを完了します。 アプライアンスの設定を完了する方法については、「Intersight [仮想アプライアンスの設定」](b_Cisco_Intersight_Appliance_Getting_Started_Guide_chapter4.pdf#nameddest=unique_26)を参照して ください。

トラブルシューティング ヒント:パスワードおよび IP プロパティ パラメータを指定した後、 約 15 分後に *<https://fqdn-of-your-appliance>* にアクセスしたときに VM が応答しないことに気 づいた場合は、Intersight アプライアンス メンテナンス シェルを使用して、ネットワーキング または設定ミスの問題をトラブルシューティングすることができます。

診断ツールの目的は次のとおりです。

- インストールの前提条件に関する問題を検出して表示します。
- アプライアンス イメージの展開時に提供される入力の編集を有効にします。
- 設定を修正した後、またはアプライアンス イメージの展開時に IP アドレス、サブネット マスク、デフォルト ゲートウェイなどのネットワーク インターフェイスのプロパティを 設定した後、インストールを続行できるようにします。

詳細については、Intersight [仮想アプライアンスおよび](b_Cisco_Intersight_Appliance_Getting_Started_Guide_chapter7.pdf#nameddest=unique_36) Intersight Assist のメンテナンスシェル を参照してください。

Intersight 仮想アプライアンス インストールおよびトラブルシューティングのデモンストレー ションについては、『Cisco Intersight [アプライアンスおよびデバッグ](https://www.youtube.com/watch?v=vHoDfixdi4g&feature=youtu.be)』をご確認ください。

翻訳について

このドキュメントは、米国シスコ発行ドキュメントの参考和訳です。リンク情報につきましては 、日本語版掲載時点で、英語版にアップデートがあり、リンク先のページが移動/変更されている 場合がありますことをご了承ください。あくまでも参考和訳となりますので、正式な内容につい ては米国サイトのドキュメントを参照ください。